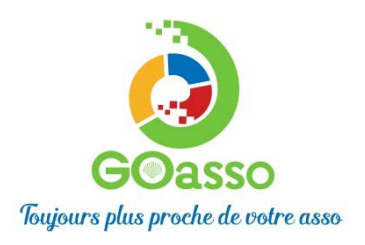

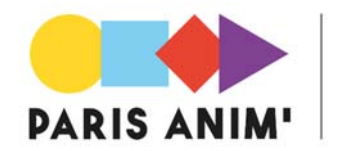

## INSCRIPTIONS EN LIGNE ! Petit tutoriel…

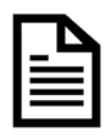

## ETAPE 1 : Créer son compte

**Afin de vous inscrire sur GoAsso il suffit de remplir le formulaire en se connectant sur :**

https://mjcparismercoeur.goasso.org/ et cliquer sur **« M'inscrire ».**

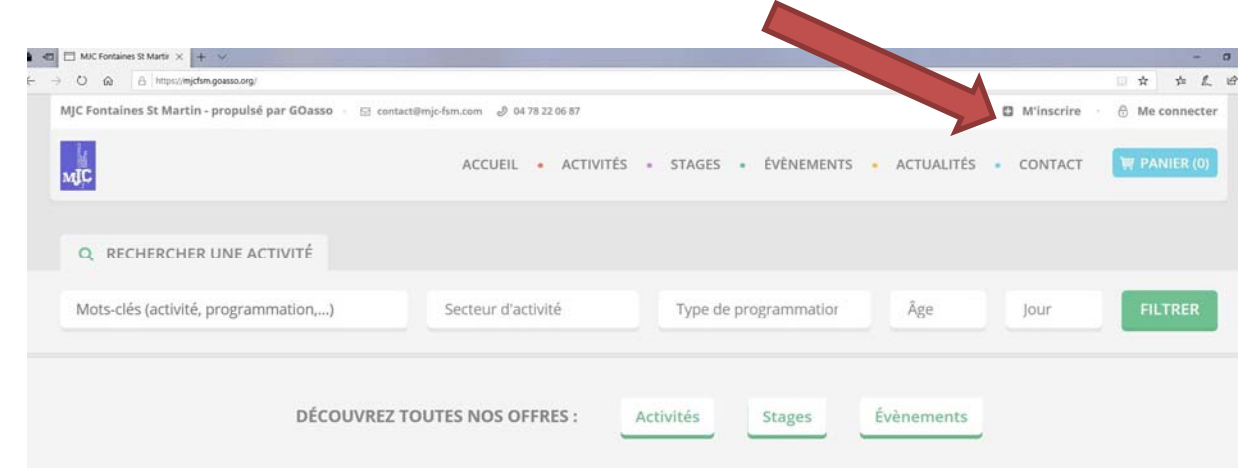

‐ Remplir le formulaire avec les informations du référent majeur de la famille puis cliquer sur **« je m'inscris ».**

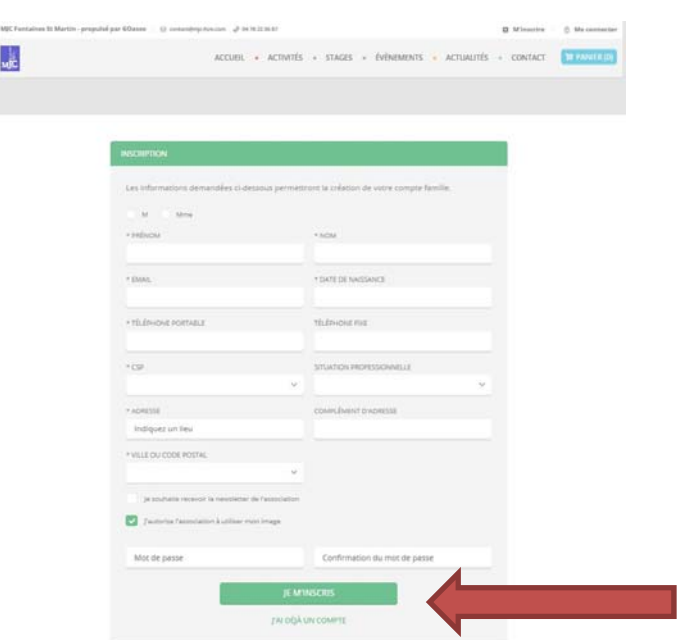

‐ Lorsque vous validez, **un e‐mail de confirmation** vous est immédiatement envoyé sur votre adresse mail (Vérifiez vos spams !).

‐ **Ouvrez votre boîte mail**, et cliquez sur **« Confirmer mon e‐mail », puis sur « accéder à votre compte ».**

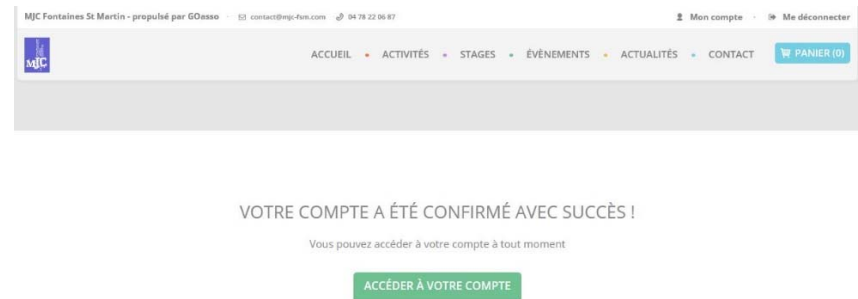

## **Vous arrivez sur votre espace personnel.**

Vous avez 3 onglets :

**‐ Ma Famille :** vos états civils, vos inscriptions, vos activités en attente les personnes à prévenir en cas d'urgence

**‐ Mes Factures :** vos factures, votre attestation d'inscription

**‐ Mes Documents :** transmettre si besoin votre Avis d'imposition, attestation CAF, Caisse des écoles, Attestation Pôle emploi, Carte étudiante, certificat médical ….

Dès que les services administratifs de votre association auront validé ces documents, le tarif réduit « selon association » vous correspondant sera automatiquement appliqué lors de vos inscriptions. Attention, sans présentation de justificatif préalable le tarif le plus haut vous sera appliqué.

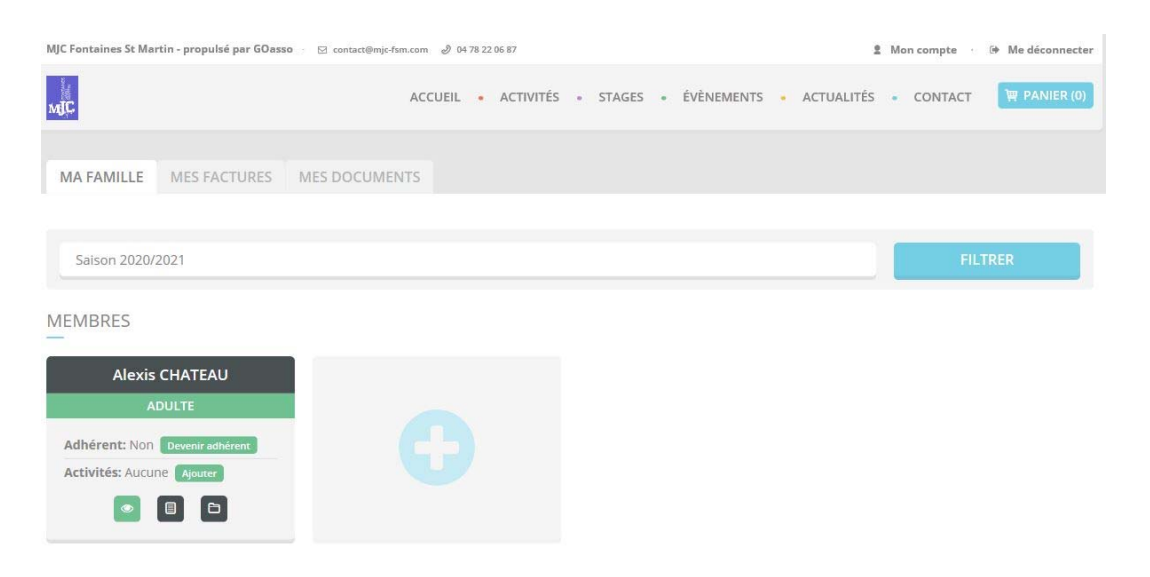

En

cliquant sur **le +** vous pouvez ajouter des membres à votre famille.

## MERCI DE VOTRE CONFIANCE